# 友達光電贈與之間隙量測(Cell Gap)機

# 軟硬體簡易使用說明

作者:逢甲大學自動控制系 鄭智聰 gene70288@hotmail.com 指導:大塚科技 陳映任 <sean\_chen@photal.com.tw> 逢甲大學自動控制系 林宸生 lincs@fcu.edu.tw 友達光電 AUO 吳泰德 taite.wu@auo.com

機台:大塚科技 RETS-3000

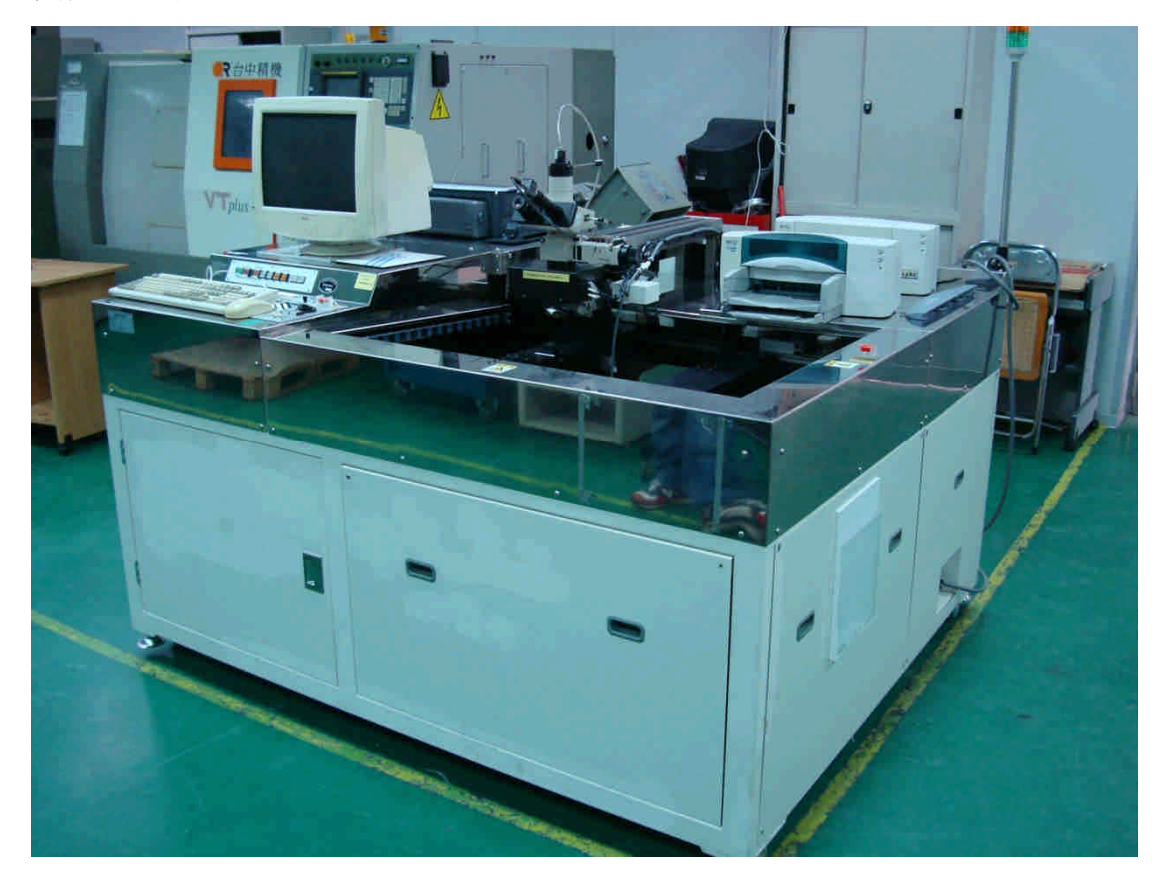

一、硬體使用簡易說明:

- 1. 使用電壓 110v
- 2. 將插頭插入 110v 插座後,圖 1 之 INPUT1 即亮燈表示已接上電源。
- 3. 將圖 2 之開關扳成 ON 後, INPUT2 即亮燈表示電源已送入降壓器待機中。
- 4. 按下圖 1 之 ON 鈕後,亮燈並開啓量測機、電腦及相關裝置之電源,進入啓 用狀態。

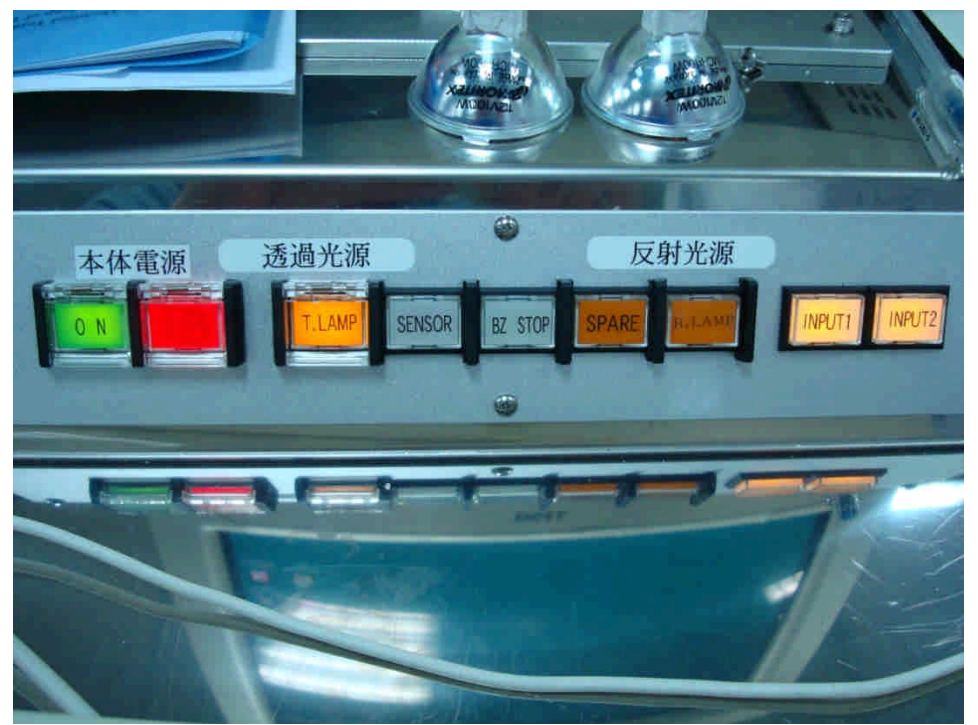

圖 1 電源輸入顯示說明

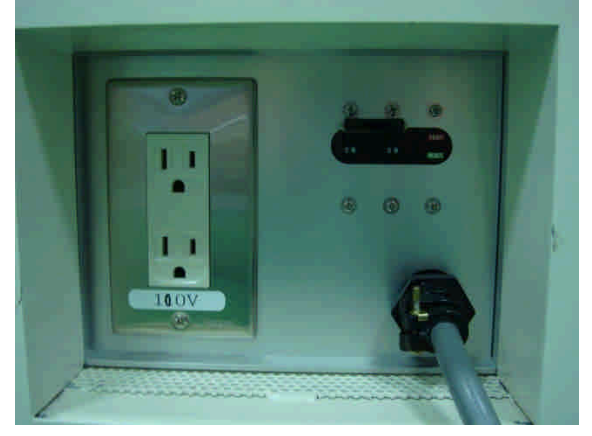

圖 2 電源開關之一

二、軟體使用說明:

1. 啓動 RETS-QC software,即顯示圖 3 之介面 介面說明:

- 1.1 Calibration (F1):進行機台之校準動作。
- 1.2 Inspection (F2):檢查(自動量測)。
- 1.3 Manu.meas (F3):手動量測。
- 1.4 Recipe edit (F4):編輯配方。
- 1.5 3-D display (F6): 3-D 顯示。
- 1.6 End (F9): End  $\circ$

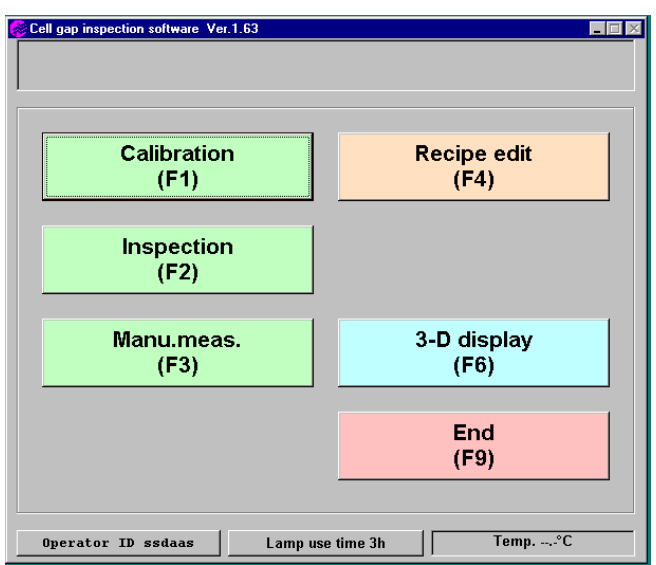

圖 3 RETS-QC software 介面

2. Calibration 之介面, 如圖 4

介面說明:

- 2.1 可顯示 analyzer/polarizer 之校正況台。
- 2.2 可顯示目前對正之座標、空氣座標、樣本的座標
- 2.3 Meas.start (F1): 開始量測。
- 2.4 Cond.Edit (F2):編輯狀態。
- 2.5 Ref.history (F3):查詢過去的量測結果

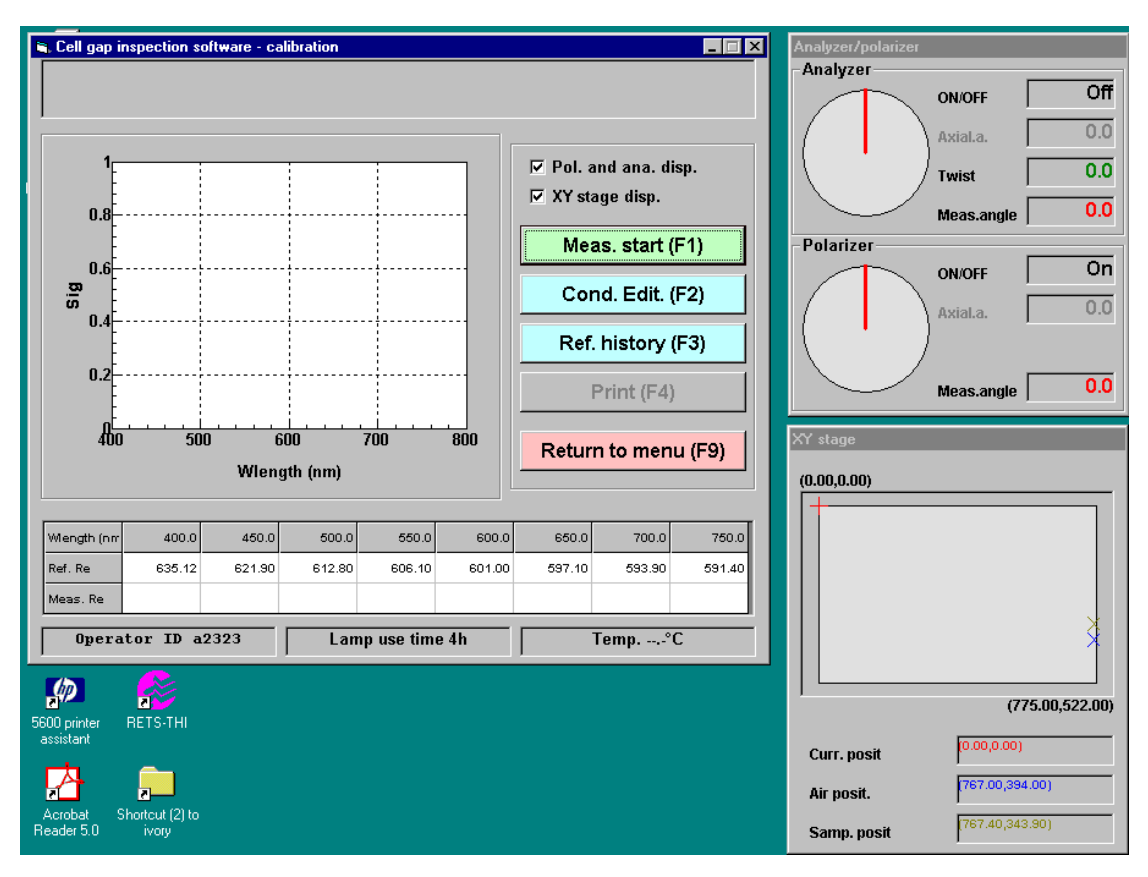

圖 4 Calibration 之介面

## 3. 校正完畢之確認畫面,如圖 5

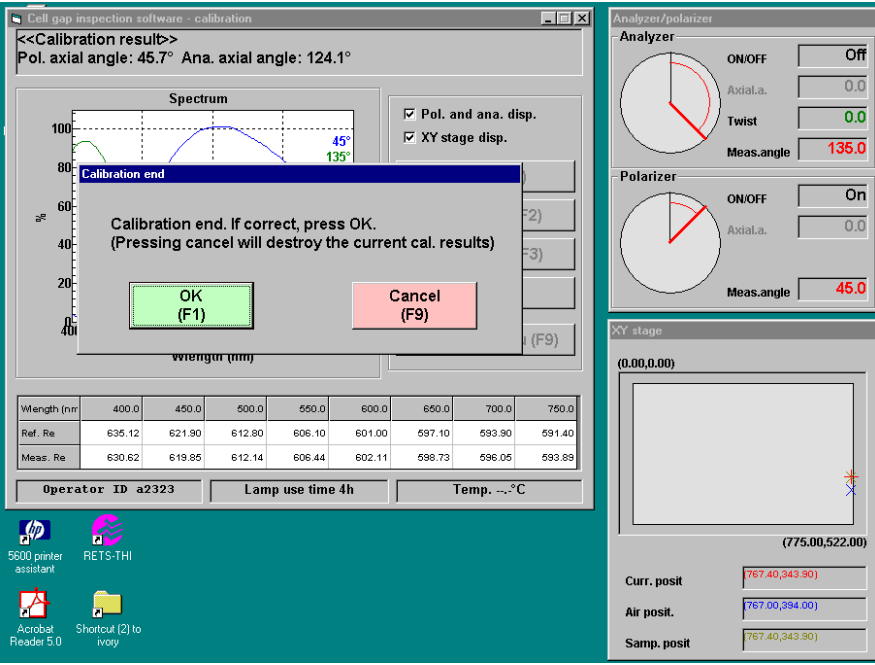

### 4. 校正完畢並產生結果,如圖 6

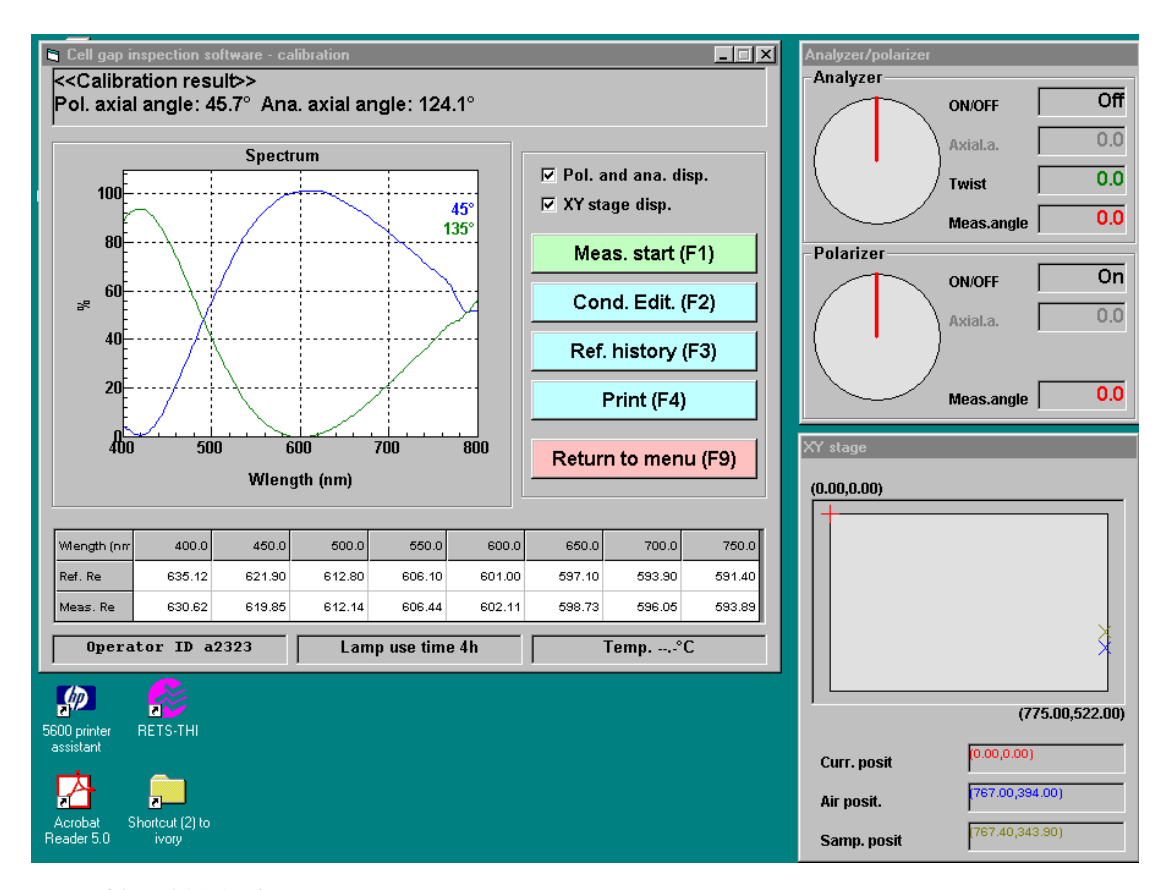

### 圖 6 校正結果顯示

## 藍色線為 polarizer 旋轉角度 45 度 綠色線為 analyzer 選轉角度 135 度

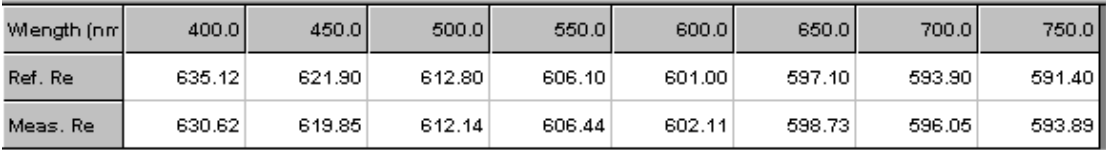

圖 7 校正結果

Wlength Ref.Re 參考結果 Meas.Re 校正結果

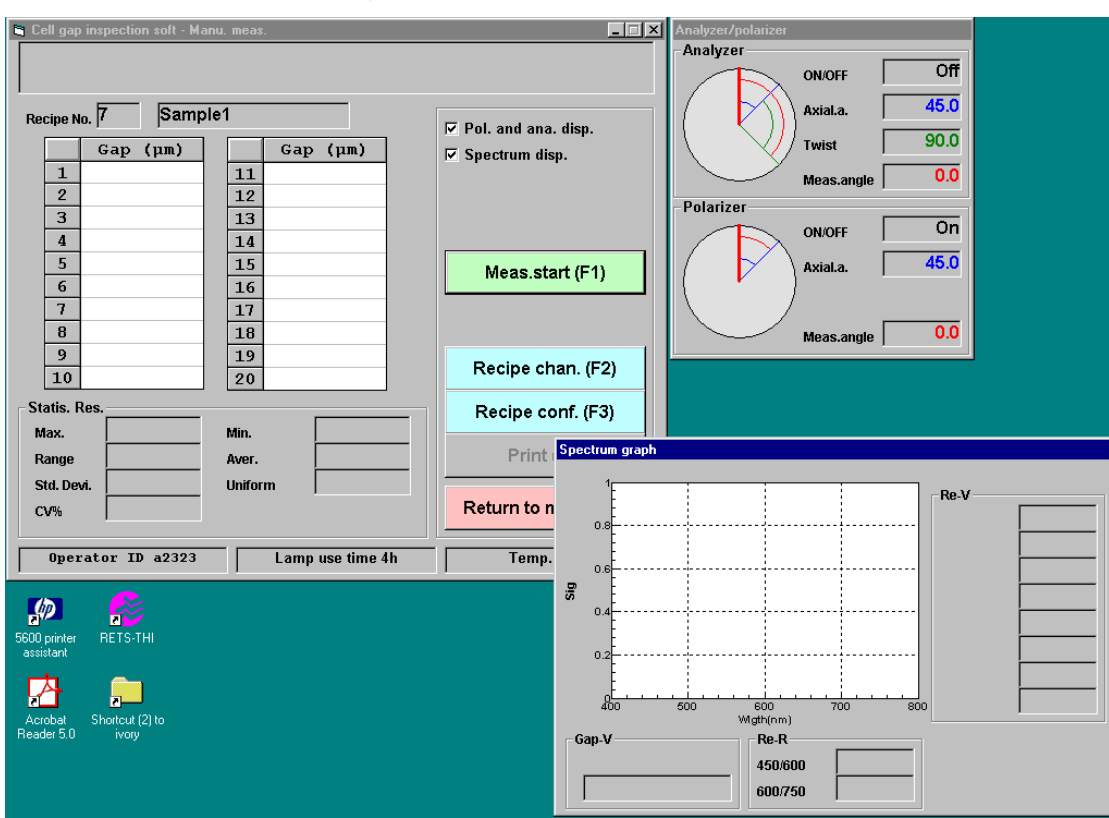

5. Manu.meas 手動量測介面, 如圖 8

- 圖 8 手動量測介面
- 6. 單點 GAP 測量結果, 如圖 9

可量測之結果有:

- 1. Gap.V sample GAP 數值
- 2. Re.R
- 3. Re.V

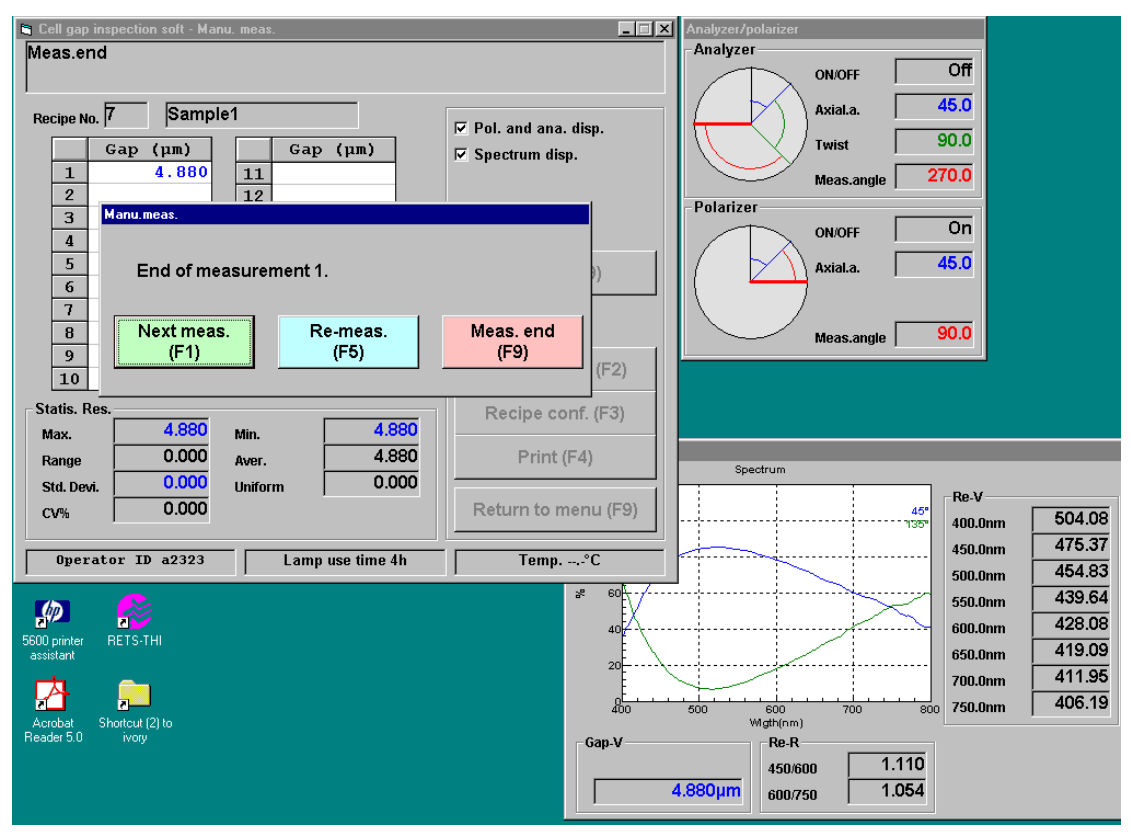

圖 9 單點 GAP 值

7. 多點 sample 之量測數值, 如圖 10

由 Statis.Res 統計結果 可顯示出

- 1. Max. 最大 GAP 值
- 2. Min. 最小 GAP 值
- 3. Range 最大與最小 GAP 值之範圍
- 4. Aver. 平均 GAP 值
- 5. Std. Devi. 標準差(standard deviation)
- 6. Uniform 樣本平均值
- 7. CV% 變異係數(coefficient of variation) 標準差除以平均值所得之百分比%

### Re-R

 $450/600$  :  $475.37 / 428.08 = 1.110$ 600/750 : 428.08 / 406.19 = 1.054

Re-V

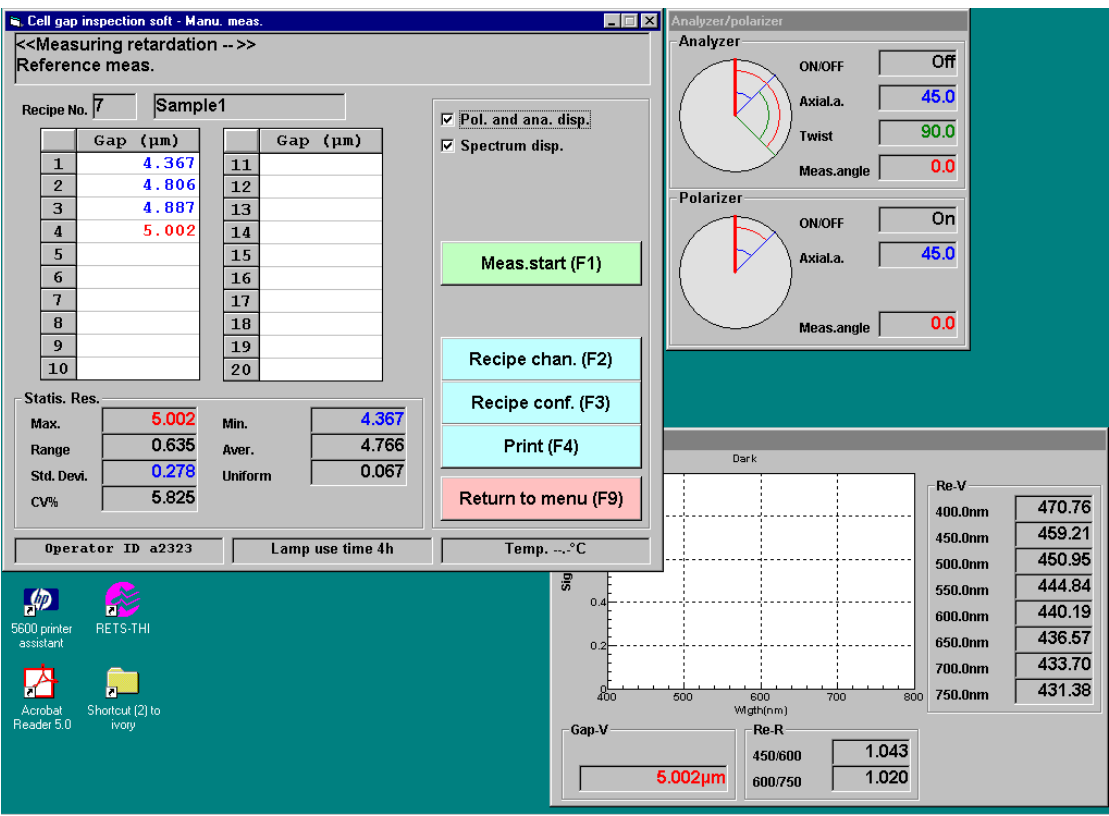

圖 10 多點 GAP 值

459.21 / 440.19 = 1.04320861 440.19 / 431.38 = 1.020

8. 編輯配方

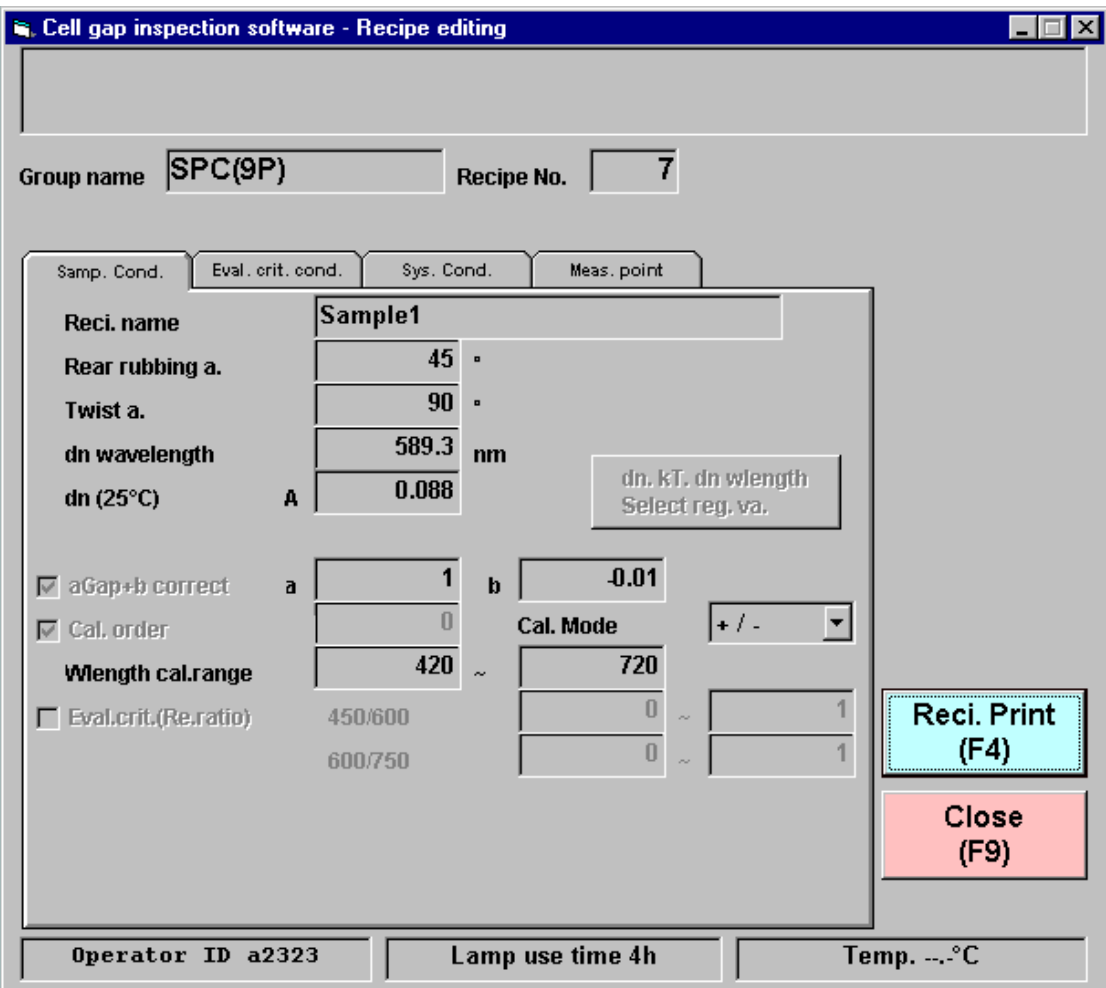

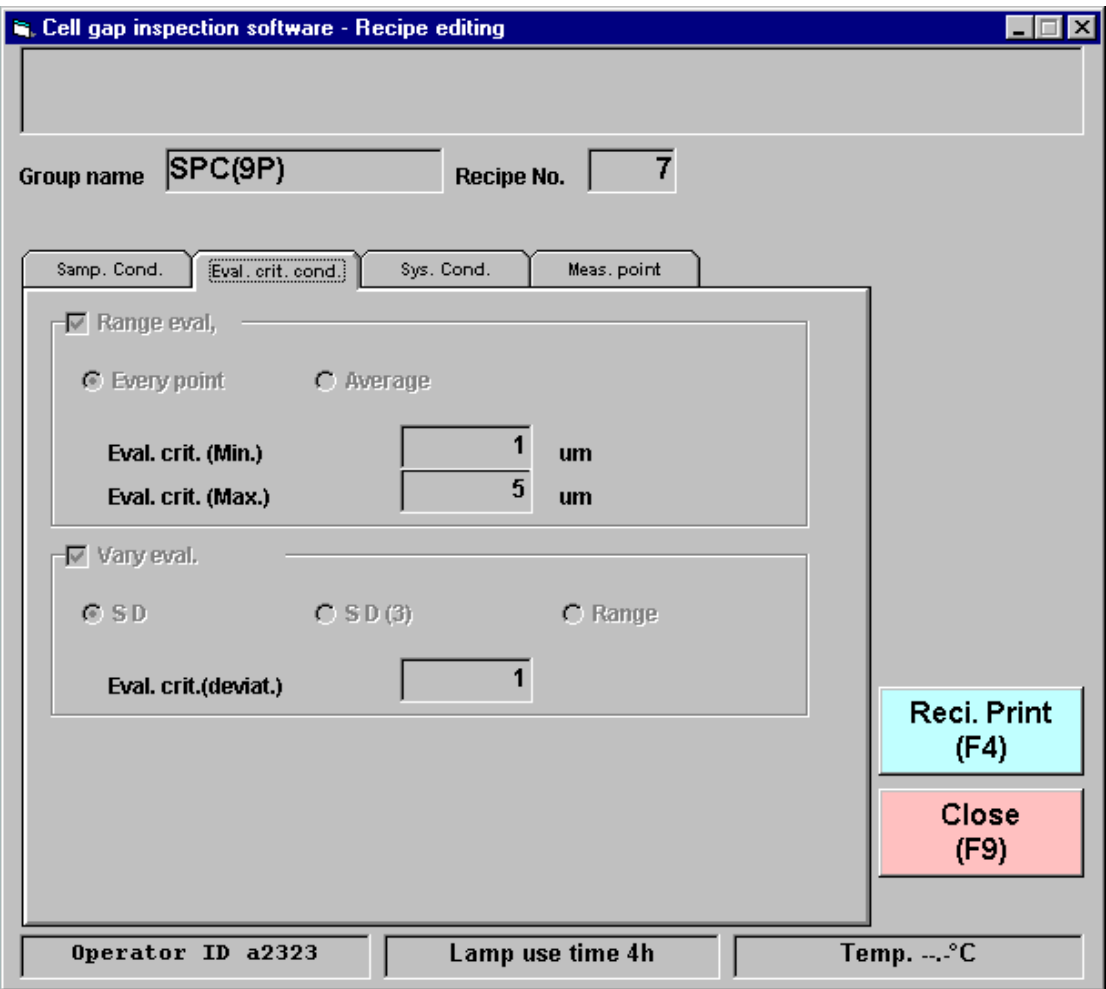

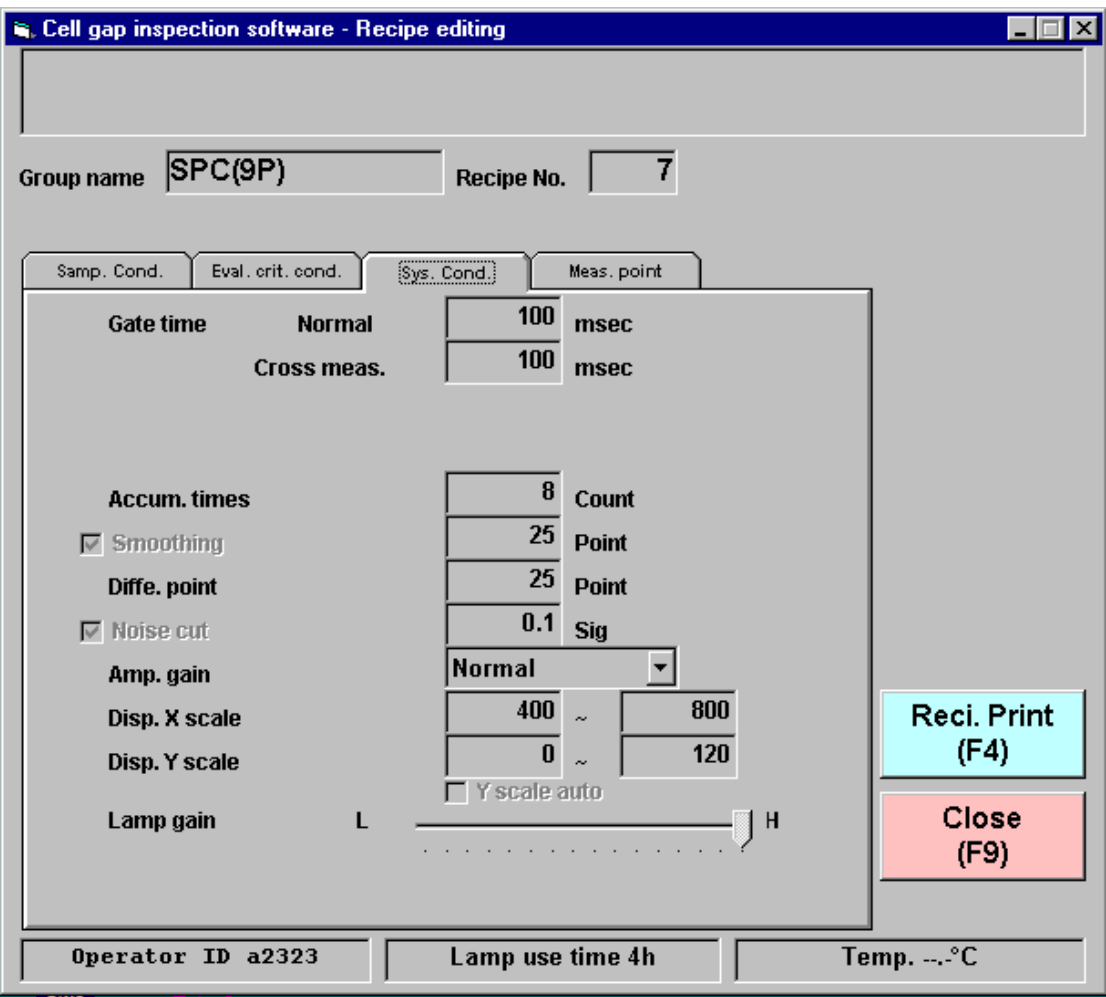

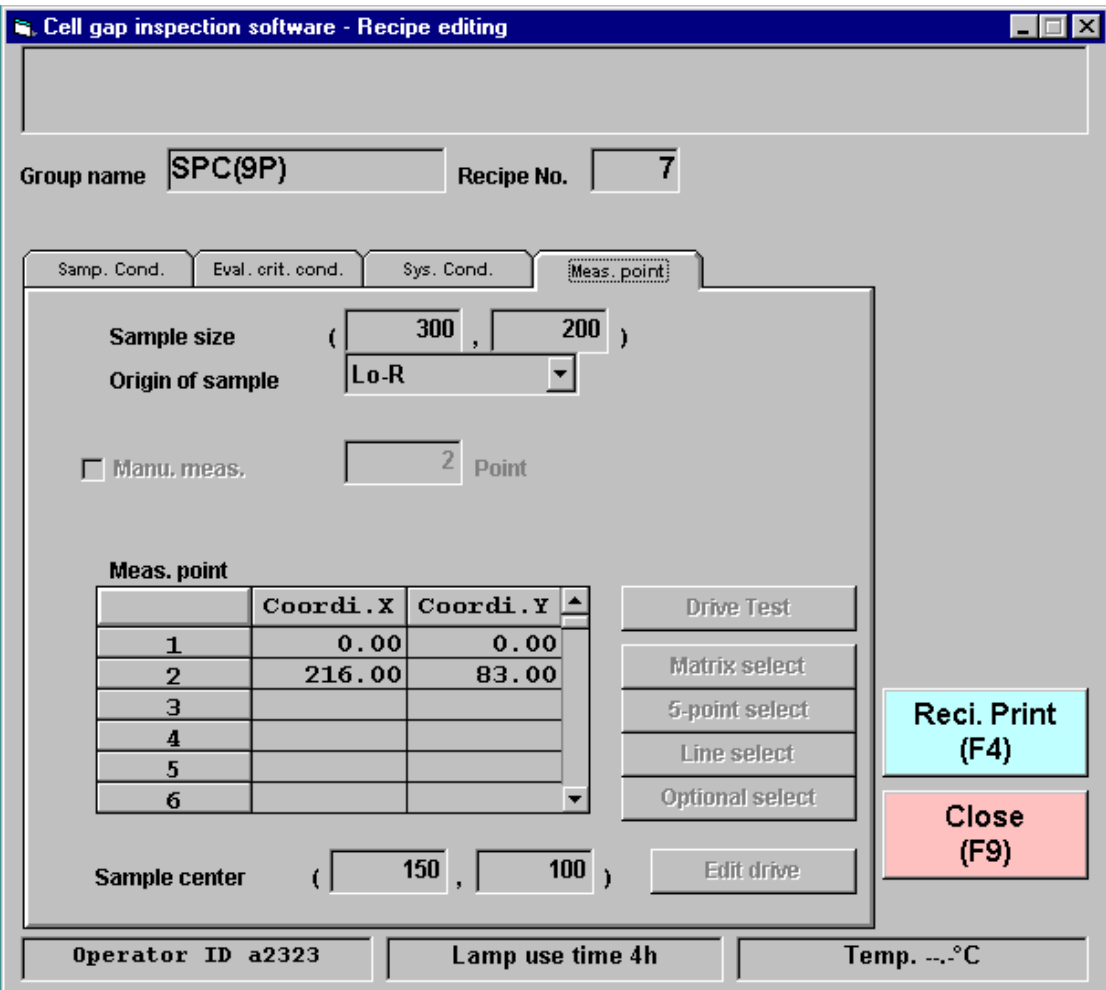

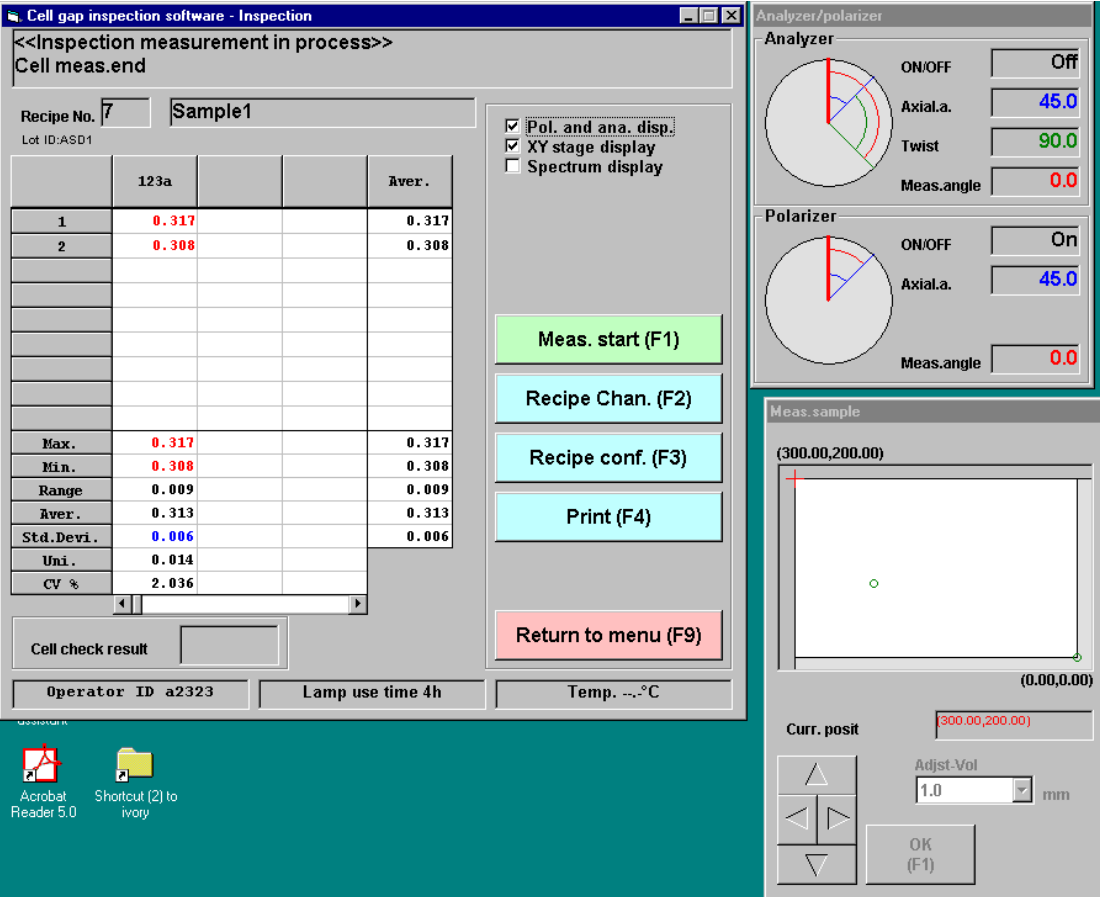